東京成徳大学·東京成徳短期大学

# 図書館だより

#### No. 46 2024 年 7 月発行

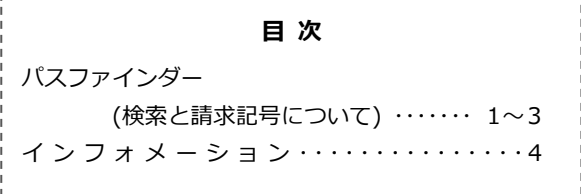

# パスファインダー (検索と請求記号について)

那須野三津子(子ども学部子ども学科 教授)

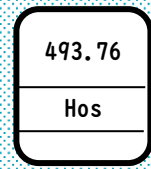

今回は、レポート作成のための「パスファインダー(図書 館で調べるヒント)」として、検索と請求記号について説明 します。以降の会話は、 中が学生のなつき (仮名.初の図 書館利用)さん、 印が教員です。

発達障害の特性について、ネットで調べたのですが、 情報があっても、そのホームページが何年に作成されたのか などは見あたらなくて。それで、出版年の分かる本を図書館 で探そうと思うのですが、、、。

レポート作成のために探そうとしているのですか?

**(\*\*)** はい。「なぜ発達障害の特性を理解することが重要な のか?」を論じるレポート課題なんです。約10人に1人は発 達障害のある人らしいのですが、知らない障害で、、、。

調査方法などで割合は変わることがありますし、発達障 <sub>害は、2005</sub>年に施行された発達障害者支援法で定義された 障害ですので理解が十分ではないかもしれませんね。

授業では、レオナルド・ダ・ヴィンチなど、発達障害の 特性があったからこそ、天才的なすごいことを成し遂げられ たとも聞きました。

興味深いですね。スマホの場合、大学のホームページを 下にスクロールすると、図書館のアイコンが出てきますので 「発達障害」と「特性」のキーワードで検索してみますか?

**いっぱい。・・・あれ?、検索Boxの上に、「通常検索」、** 「カテゴリ検索」、「詳細検索」の3つのタブがあります。 どれを選ぶのですか?

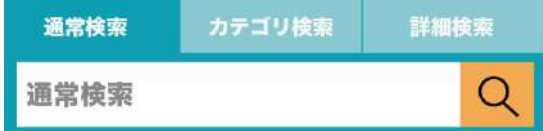

■ 使い慣れるまでは、初期設定の「通常検索」のままで 検索してみましょう。

 あれっ。「発達障害特性」で入力し、虫メガネのアイ コンを押して検索しても、「一致する資料はありません」 と出てきます。

 単語と単語の間には、スペース(空白)を入れてみまし ょう。検索語によって、ヒットする件数が変わるんですよ。

 「発達障害 特性」ですね。あっ、7件出てきました。 たくさんレポート課題が出ているので、まず1冊を選びた いのですが、どうすればよいですか?

】<br>▶ スマホの画面右上の[並び順]は、初期設定では、お薦め 順になっています。

お薦め順の一番上は、2014 年出版のものですね。比較する ために、[並び順]の選択肢から、[出版年(新しいものか

ら)]を選んで、再度検索しましょう。

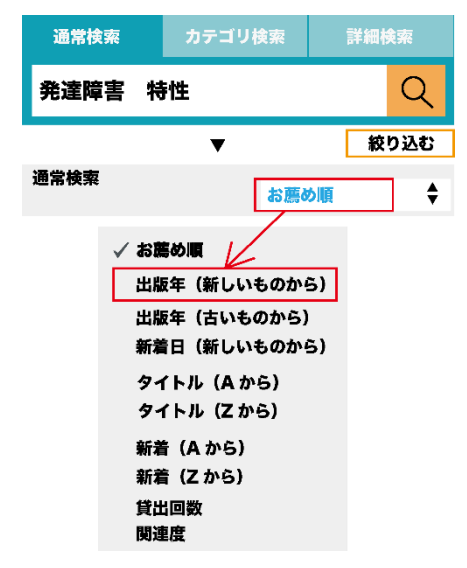

発達障害は、2005年に定義された新しい障害名だから、 [出版年(新しいものから)]と比較してみるんですね。

よく気がつきましたね。選択肢を変えると、別の比較も できますが、今回は最も新しい資料と比較してみましょう。

2023年に出版された本が出てきました。でも、発達障害 という単語がタイトルに含まれていません。

、<br>やっぱり、お薦め順の一番目に表示された星野仁彦(監 修)の『大人の発達障害の特性を活かして自分らしく生き る! 実践編』のほうが、タイトルにキーワードが含まれてい るので、こちらを読んでみたいです。

それでは、読んでみたいほうの本のタイトルを押して、 請求記号を控えておきましょう。

 「せいきゅう、きごう」、、、これかな?。意味不明な 数字とアルファベットが、表の中にあります。

その意味不明な請求記号は、本の住所ともいわれ、宝探 しにたとえると、宝にたどりつくための大切な鍵ですよ P

この鍵を、図書館カウンターで見せると、宝の資料にた どりつけるのですか?

 宝の資料まで案内してくださりますよ。でも、図書館に ある図書館配置図と、請求記号を鍵にして、自分で宝の資料 にたどりつけるようになると、カウンターの混み具合を気に しなくてもよくなりますね。そのために、請求記号につい て、もっと知っておきましょう。

この大学の請求記号は、多くの図書館で使われている日本 。。。<br>十進分類法(NDC)を使ったものです。この分類では、あら ゆる事柄を0〜9の番号で分類し、ここで分類したそれぞれの 番号の中でさらに細かく分類しています。

■ 分類したものを、さらに分類???

図書館に行くと分かると思いますが、今回の請求記号 は、「493」から始まっていますね。詳しくは、インター ネットで、日本十進分類法を検索すると、それぞれの番号の 意味を調べることができます。今回は、探している資料の請 求番号をイラストにしてみますね。

んー、最初の「4」が自然科学、次に「9」がくると医 。<br>学、さらに「3」がつくと内科学だとわかりますが、これで 探せるのですか?

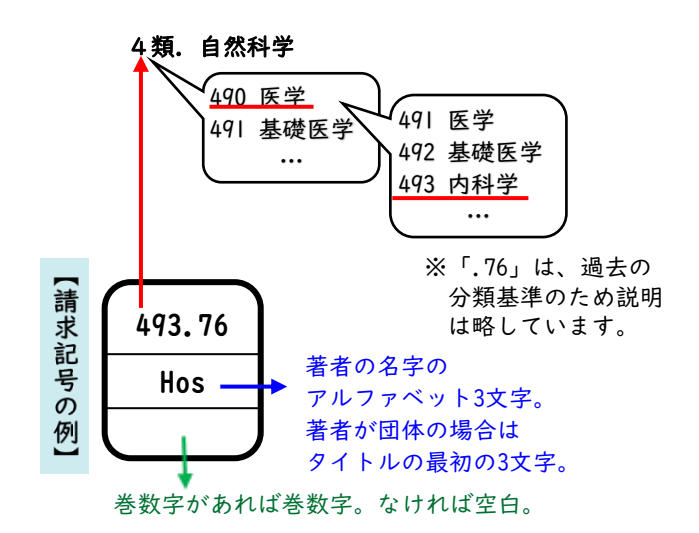

 図書館の書架の入口に掲示されている図書館配置図を みましょう。ここでは、必要な表の一部をアップしてみま すね。

図書館配置 所在・施設 配架分類番号 書架 1~5  $000 - 149$ 図 書架 7~20 150~780.1 表の右側の「配架分類番号」 のところで、請求記号の最初 の数字3桁を示しています。

探しているのは「493」だから、2行目の「150~ 780.1」の中に含まれるけど、どこに行けばよいのか、、、 その左側に「書架7~20」とありますね。それは、本 棚7から本棚20までの間で探しましょうという意味です。 次の写真のように、手前が本棚7、続いて、本棚8、本棚 9・・・本棚20と並んでいます。

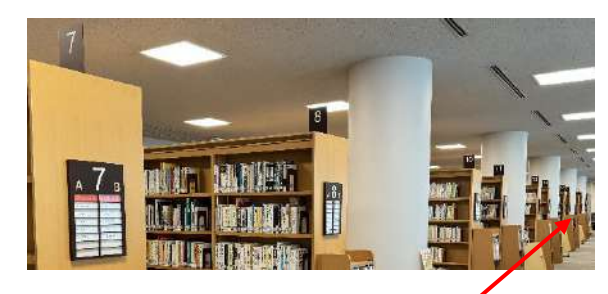

● 本棚のサイドにあ る請求記号のパネルを 読んでいくと、、、。 手前の本棚7は150番 台。奥に進んで、、、 490番台は、本棚16のと ころです!

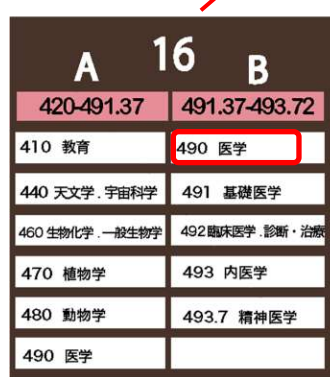

J.

見つけたら490番台の分類番号のところへ行き、 491、492、493と順番に見ていくと発見できますよ。 請求記号の順に、図書が並べられているのかな? 書架の左から右へ、上から下へと並んでいますね。

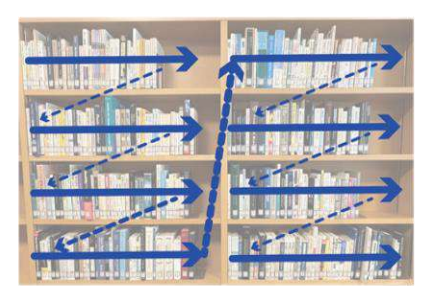

ただし、誰かが借りていたり、図書館内で読んでいる時 にはありません。前に見た人が元の場所とは違う場所に資 料を置いてしまい、次の人が見つけられなくなることもあ ります。周辺の棚も確認しても、見つけられずに困ったと きにはカウンターで尋ねましょう。

 困ったときに相談できるのは、安心ですね。早速、図 書館に行ってみます。

(しばらくしてから)

■■■ 先生、自分で見つけられました! しかも、請求記号 「816」のところに、レポートの書き方の本もあったので、 こちらも借りてきました。

たくさん借りましたね!

請求記号の数字の小さいほうから、大きいほうへ並ん でいましたが、レポートの書き方の本は、どれも同じ数字 でした。数字が同じ場合には、アルファベット順に並んで いるんですよ。

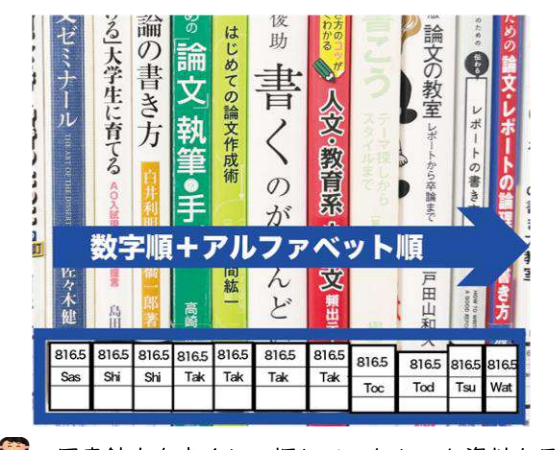

図書館内を歩くと、探していなかった資料も目にとま

り、新しい発見があっていいですね。

よくある困りごと~検索結果が多すぎる~

(後日)

第12 実は、発達障害について、もっと調べたいと思って、 検索Boxに「発達障害」のキーワードを入れてみたんです。 そうしたら、検索結果が、758件も出てきたんです!

 多すぎて困っているのですね。図書館ホームページの [通常検索]タブの検索 Box に、単語を入力すると、タイト ルや著者情報など様々な項目から検索できます。でも、そ の一方で、検索項目を絞っていないため、今回のように、 ヒット件数が膨大になることがあるんです。

前回は、「発達障害」に「特性」というキーワード(検 索語)を追加していたので、資料を絞り込めましたよね。 複数の条件を入力する場合は、スペースで区切ることもおぼ えていますか? 次の2つの丸が重なり合ったところの件数 (7件)ぐらいでしたら資料を比べやすいですよね。

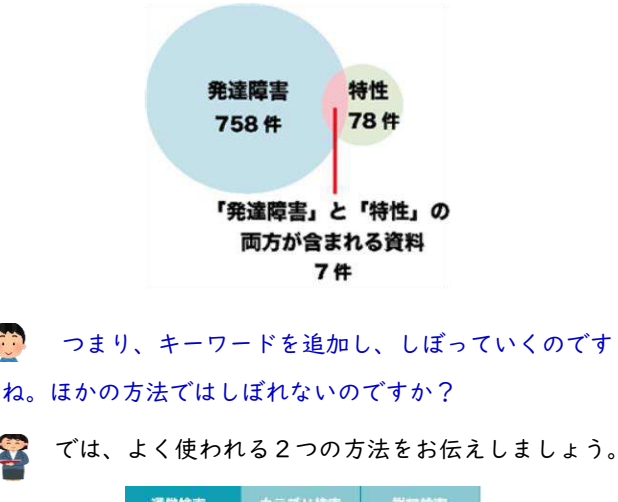

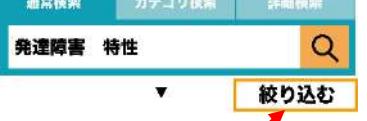

第一に、スマホ画面右上の「絞り込む」を押して、追加 したい検索条件にチェックを入れます。(パソコンの場合 は、左側に表示されます。)例えば、資料種別から、雑誌 を外して、図書のみを選定できます。

第二に、「詳細検索」タブを選び検索条件を追加します。

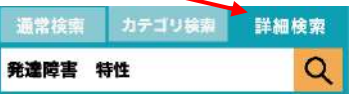

例えば、ここで「CiNii Research Articles」を選択すると、 図書などを除外して論文を探せます。慣れてきたら WEB で 「図書 検索 コツ」といったキーワードで検索し、より 効率的な探し方を見つけていきましょう。

## Information

### 図書館個人ポータル「マイライブラリ」を使ってみませんか?

マイライブラリとは、図書館からの利用者への連絡事項や利用状況の確認、貸出期間の延長やリクエストなどができる利用者 のポータルページです。 マイライブラリを利用するには、PC またはスマートフォンから図書館ホームページにアクセスし、 右上の「ログイン」ボタンをクリックして、Office365 のメールアドレスにお送りした ID とパスワードを使ってログインして ください。

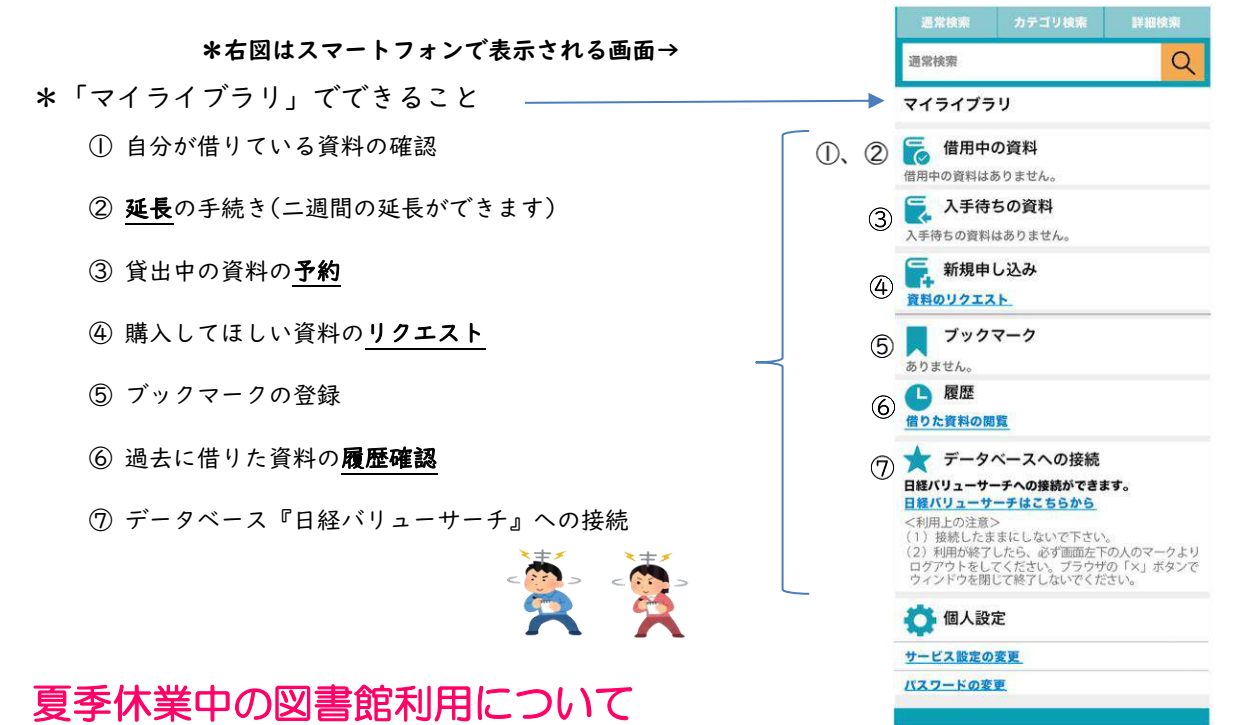

#### ■ 図書の長期貸出について

夏季休業中は、以下のとおり特別長期貸出を実施いたします。

実施期間: 2024年7月22日(月)~9月11日(水) 返却期限: 2024年9月26日(木)

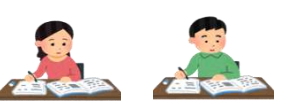

**開館スケジュール** \*変更される場合があります。HP や掲示板をご確認ください。

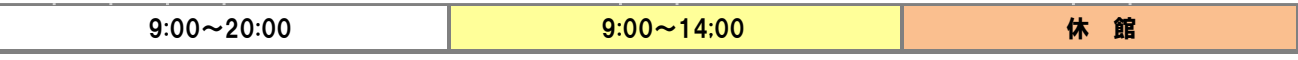

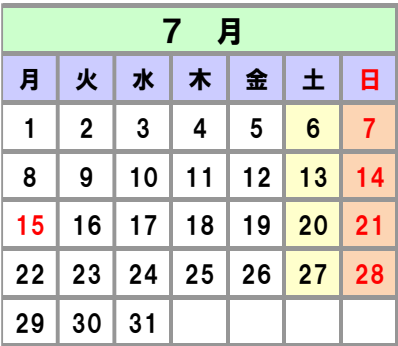

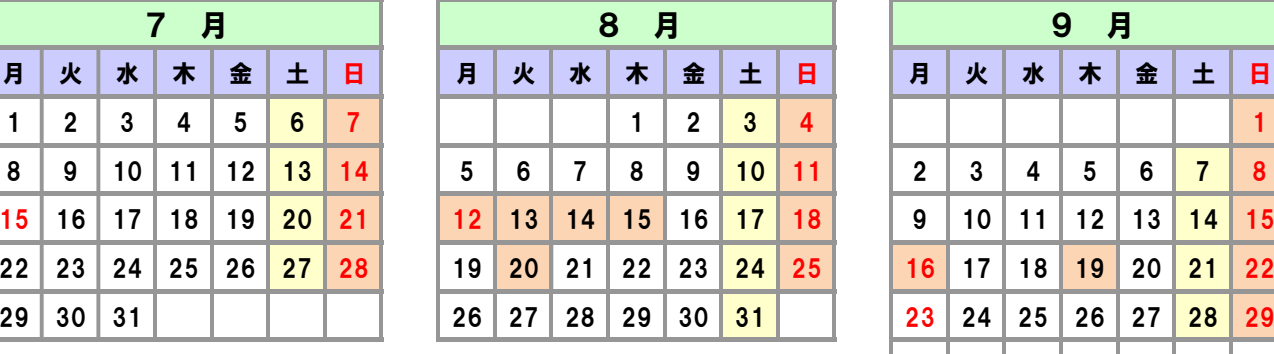

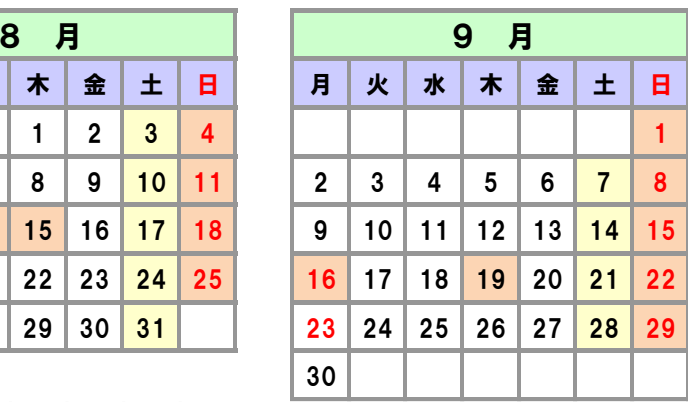

東京成徳大学・東京成徳短期大学図書館 https://tokyoseitoku-opac.limedio.ricoh.co.jp/drupal/

〒114-0033 東京都北区十条台 1-7-13 Tel: 03-3908-3529 Fax: 03-3908-4549 E-mail: library@tsc.ac.jp

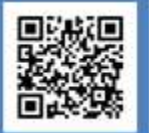